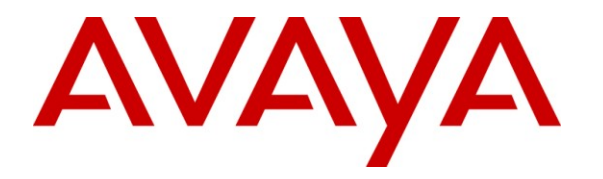

**Avaya Solution & Interoperability Test Lab**

# **Application Notes for Metropolis ProfitWatch Hotel Call Accounting with Avaya IP Office – Issue 1.0**

### **Abstract**

These Application Notes describe the configuration steps required for Metropolis ProfitWatch Hotel Call Accounting to interoperate with Avaya IP Office. Metropolis ProfitWatch Hotel Call Accounting is a call accounting application that uses the Station Message Detail Recording records from Avaya IP Office to track phone calls and produce detailed reports for a hospitality environment.

Information in these Application Notes has been obtained through DevConnect compliance testing and additional technical discussions. Testing was conducted via the DevConnect Program at the Avaya Solution and Interoperability Test Lab.

# **1. Introduction**

These Application Notes describe the configuration steps required for Metropolis ProfitWatch Hotel Call Accounting to interoperate with Avaya IP Office. Metropolis ProfitWatch Hotel Call Accounting is a call accounting application that uses the Station Message Detail Recording (SMDR) records from Avaya IP Office to track phone calls and produce detailed reports for a hospitality environment.

#### **1.1. Interoperability Compliance Testing**

The interoperability compliance test included feature and serviceability testing.

The feature testing focused on verifying the proper parsing and displaying of SMDR data received from Avaya IP Office by Metropolis ProfitWatch Hotel Call Accounting for call scenarios including internal, voicemail, inbound PSTN, outbound PSTN, hold, reconnect, transfer, conference, park, forward, account codes, and authorization codes. The verification also included sanity check on the various types of reports that can be generated from the received SMDR data.

The serviceability testing focused on verifying the ability of Metropolis ProfitWatch Hotel Call Accounting to recover from adverse conditions, such as disconnecting/reconnecting the Ethernet cable on the Metropolis ProfitWatch Hotel Call Accounting server.

### **1.2. Support**

Technical support on Metropolis ProfitWatch Hotel Call Accounting can be obtained through the following:

- **Phone:** (954) 941-1010
- **Email:** [support2010@metropolis.com](mailto:support2010@metropolis.com)

### **2. Reference Configuration**

**Figure 1** below shows the configuration used for the compliance testing.

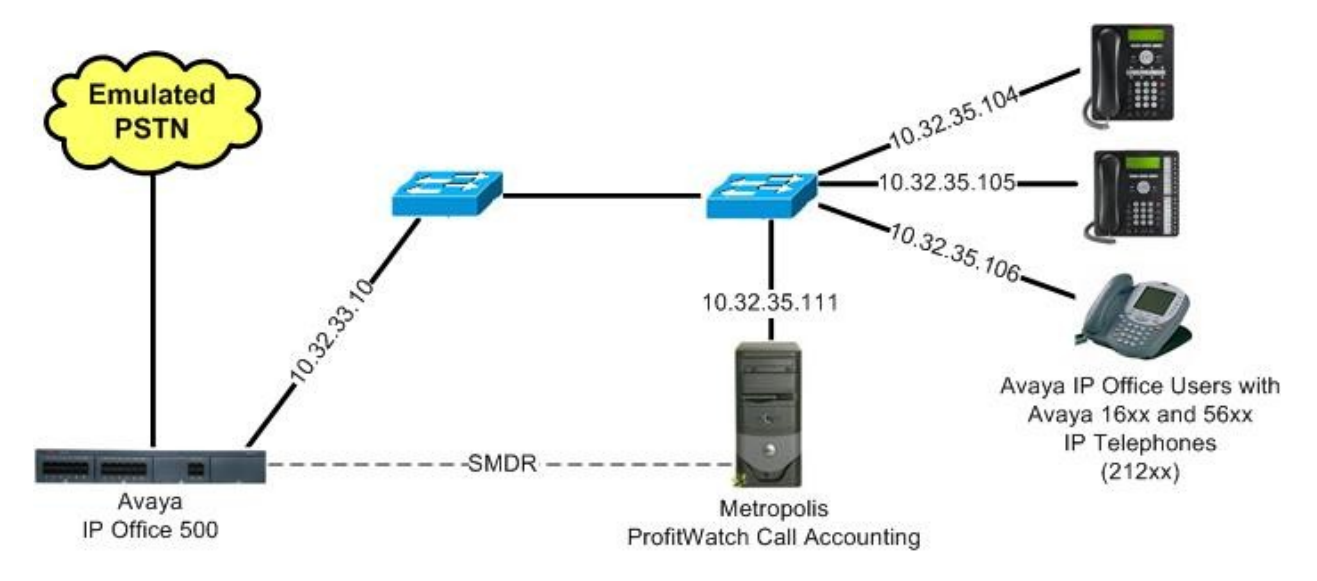

#### **Figure 1: Metropolis ProfitWatch Hotel Call Accounting with Avaya IP Office**

## **3. Equipment and Software Validated**

The following equipment and software were used for the sample configuration provided:

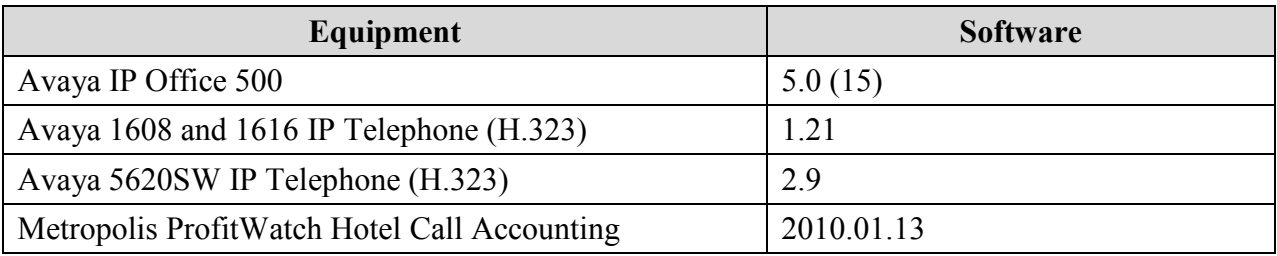

## **4. Configure Avaya IP Office**

This section provides the procedures for configuring Avaya IP Office.

From a PC running the Avaya IP Office Manager application, select **Start > Programs > IP Office > Manager** to launch the Manager application. Select the proper IP Office system, and log in with the appropriate credentials.

From the configuration tree in the left pane, select **System** to display the **IP500-Dev** screen in the right pane. Select the **SMDR** tab. Select "SMDR Only" from the **Output** field drop-down list, to display the **SMDR** section.

For **IP Address**, enter the IP address of the Metropolis ProfitWatch Hotel Call Accounting server. For **TCP Port**, enter "12000". Modify the **Records to Buffer** field if desired, and check **Call Splitting for Diverts**. The record buffer is used by IP Office to cache SMDR records in the case of a communication failure with Metropolis ProfitWatch Hotel Call Accounting.

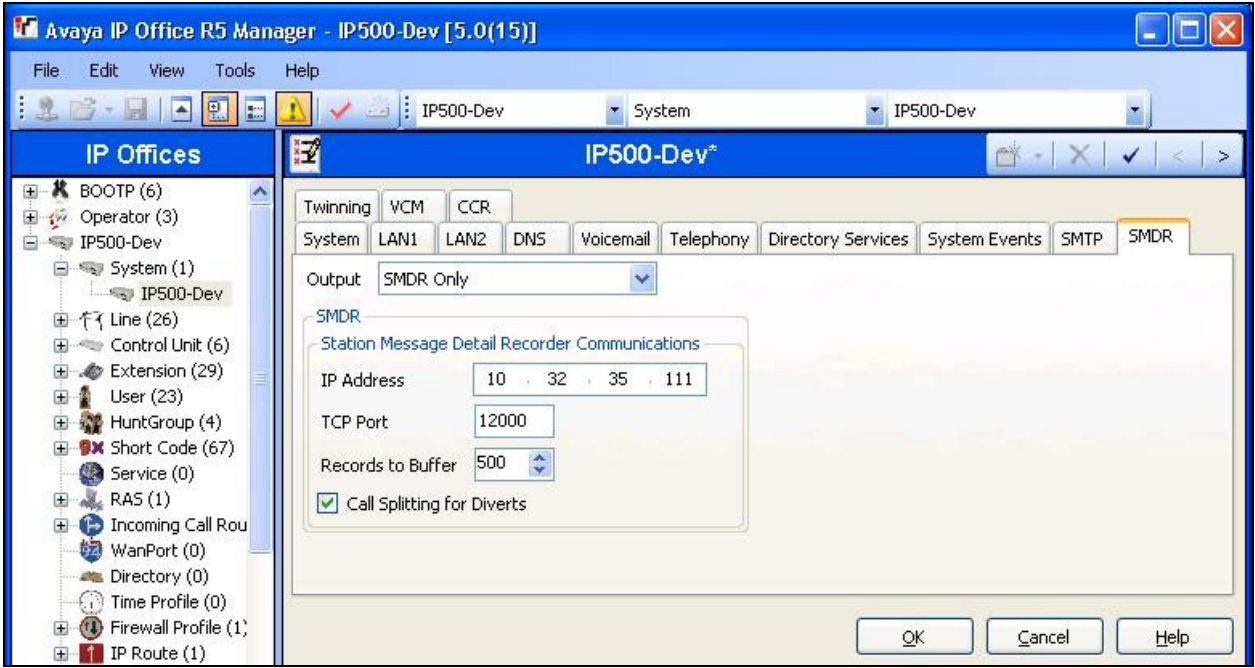

# **5. Configure Metropolis ProfitWatch Hotel Call Accounting**

This section provides the procedures for configuring Metropolis ProfitWatch Hotel Call Accounting. The procedures include the following areas:

- **Administer PBX**
- Administer customize
- Administer grace periods

#### **5.1. Administer PBX**

From the Metropolis ProfitWatch Hotel Call Accounting server, select **Start > All Programs > Metropolis > ProfitWatch** to display the **ProfitWatch Call Accounting 2010** screen. Select **Setup > PBX** from the top menu.

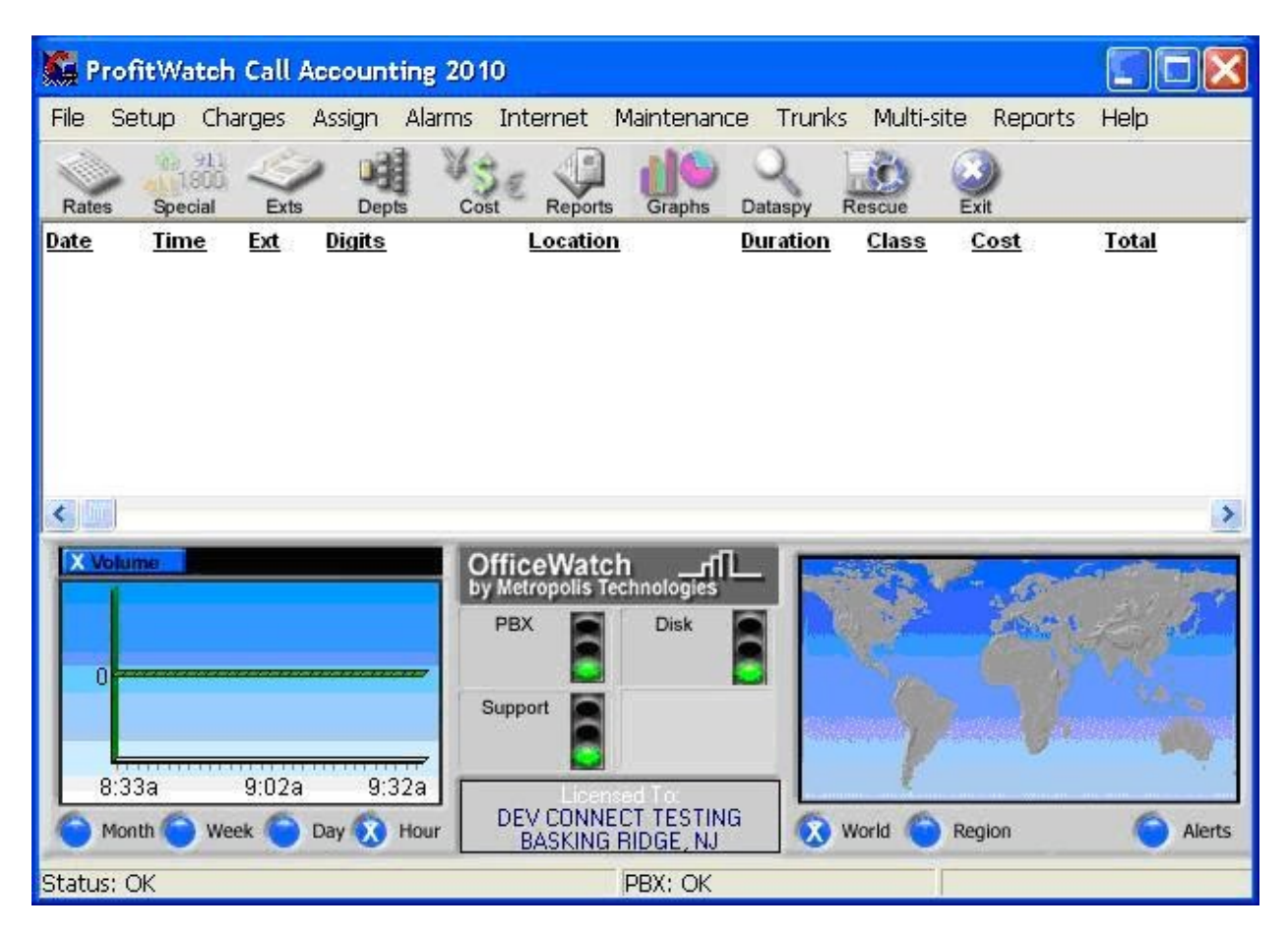

The **Password Security** screen is displayed. Enter the appropriate credentials.

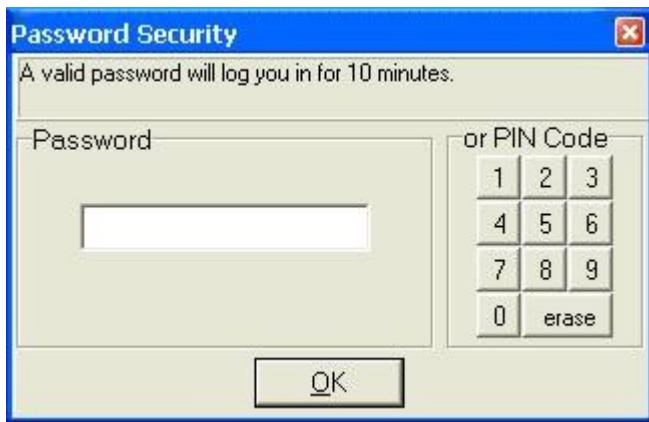

The **Select PBX** screen is displayed next. Select "Avaya IP Office SMDR (comma-based)" for **PBX Model**, and "I.P. Port" for **Receive data using** as shown below. For **Listen Port**, enter the TCP port number from **Section 4**. Retain the default value in the remaining field, and click **Modify PBX Settings** in the left pane.

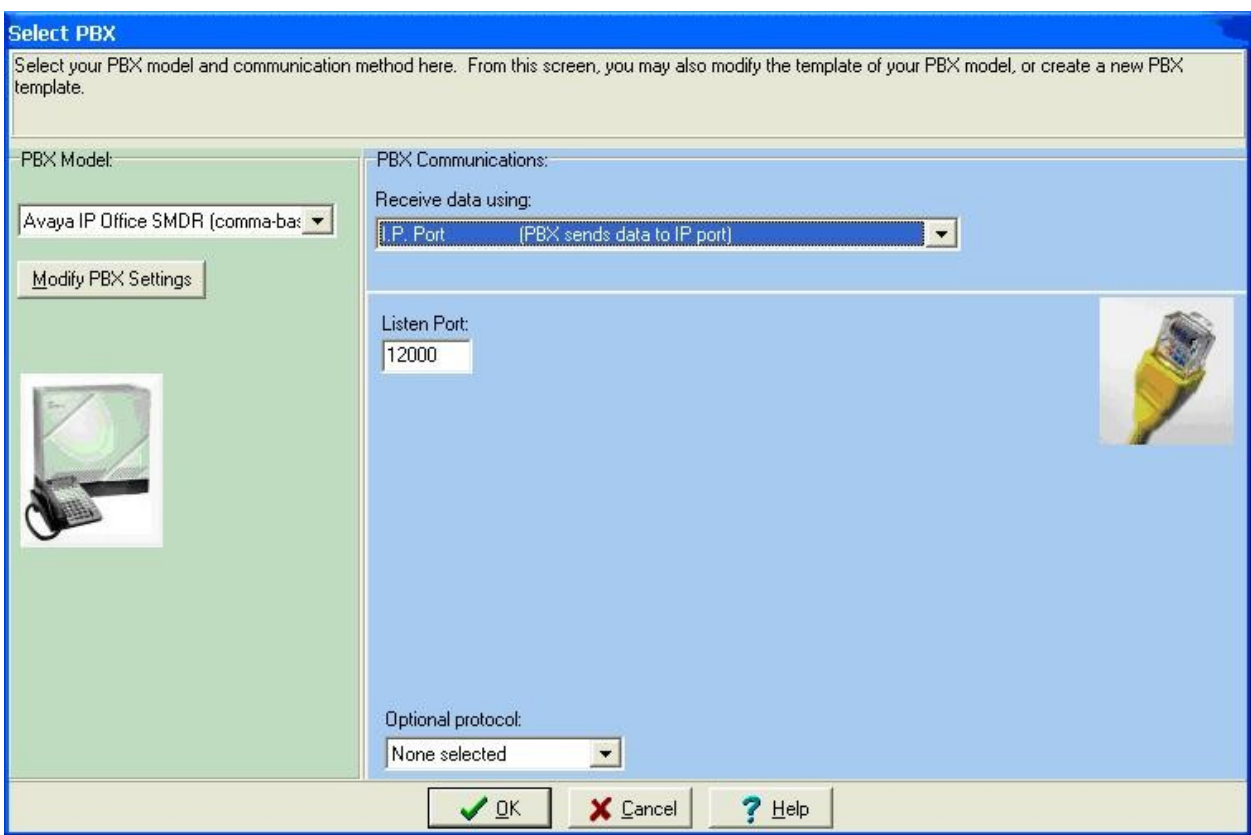

The **Modify PBX** screen is displayed. Note that in a live customer environment, SMDR data may start appearing in the top portion of the screen. Select the **Outgoing Calls** tab. For **Extension Length**, enter the maximum number of digits used for internal extensions on Avaya IP Office, in this case "5". Retain the default values in the remaining fields.

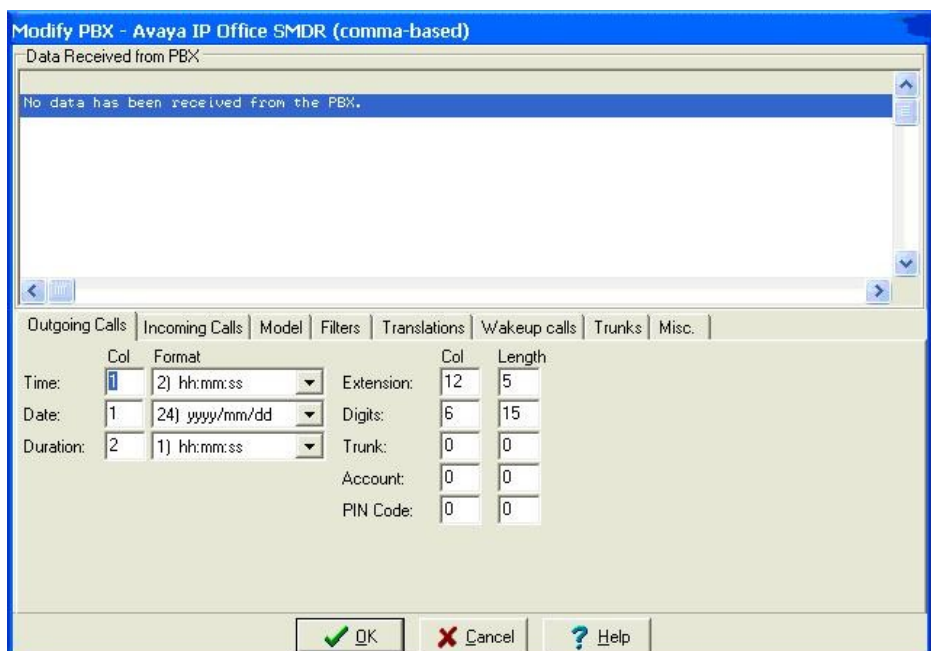

Select the **Incoming Calls** tab. For **Extension Length**, enter the maximum number of digits used for internal extensions on Avaya IP Office. Retain the default values in the remaining fields.

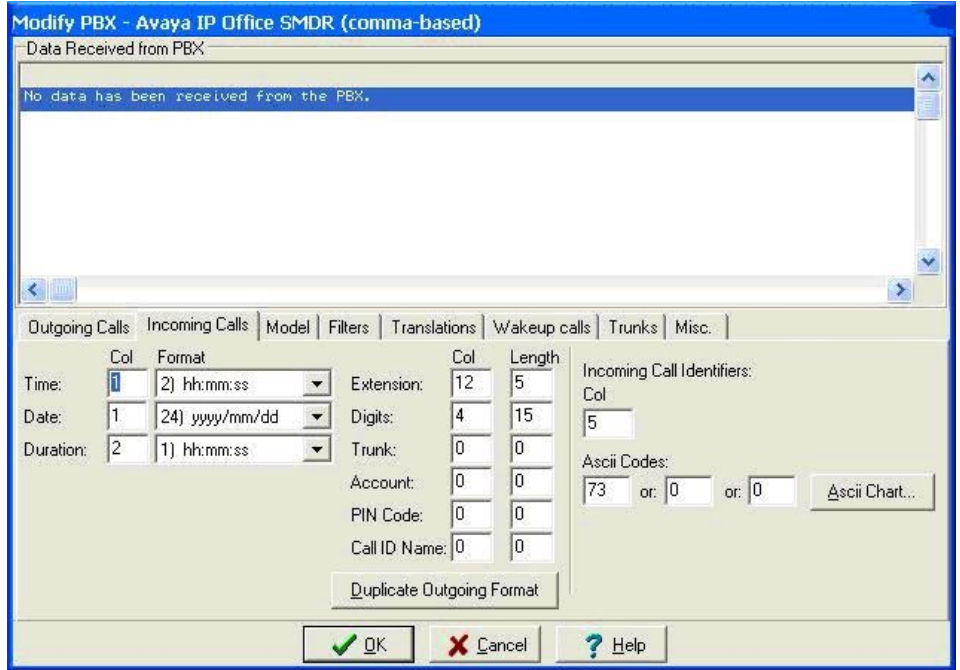

Solution & Interoperability Test Lab Application Notes ©2010 Avaya Inc. All Rights Reserved.

#### **5.2. Administer Customize**

The **ProfitWatch Call Accounting 2010** screen shown in **Section 5.1** is displayed again (not shown below). Select **Setup > Customize** from the top menu, to display the **Customize** screen.

Check **Process Incoming calls** and **Process extension-to-extension (internal) calls** if desired. Set the appropriate value for **Maximum Internal Extension Length**, and retain the default values in the remaining fields. The screenshot below shows the settings used for the compliance testing.

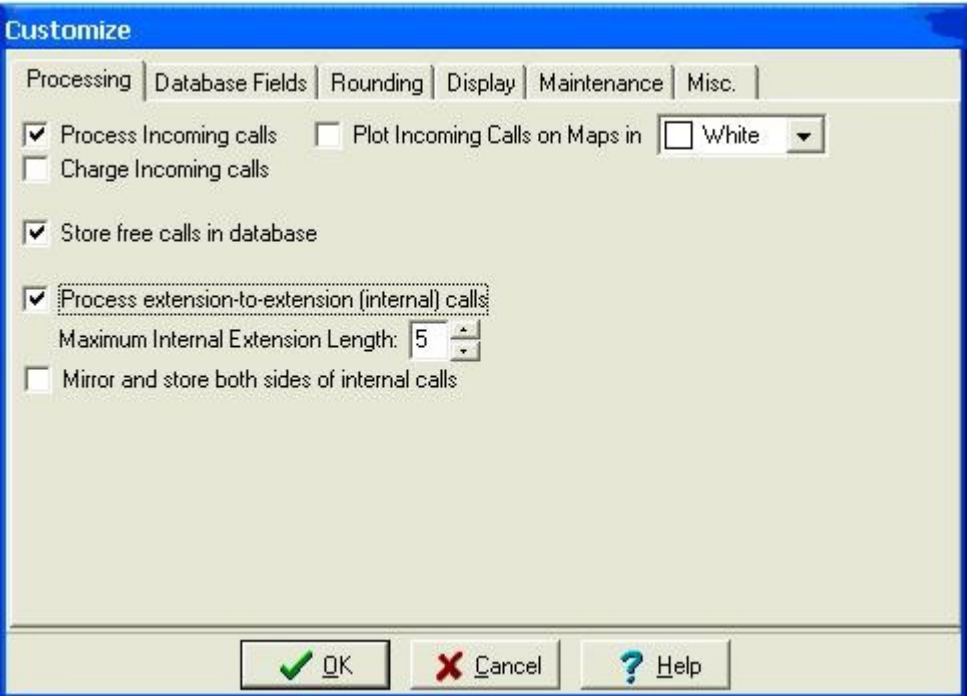

### **5.3. Administer Grace Periods**

The **ProfitWatch Call Accounting 2010** screen shown in **Section 5.1** is displayed again (not shown below). Select **Charges > Grace Periods** from the top menu, to display the **Grace Periods** screen.

Modify the grace period value for each type of call if desired. Note that calls with duration shorter than the grace period will not be logged. The screenshot below shows the settings used for the compliance testing.

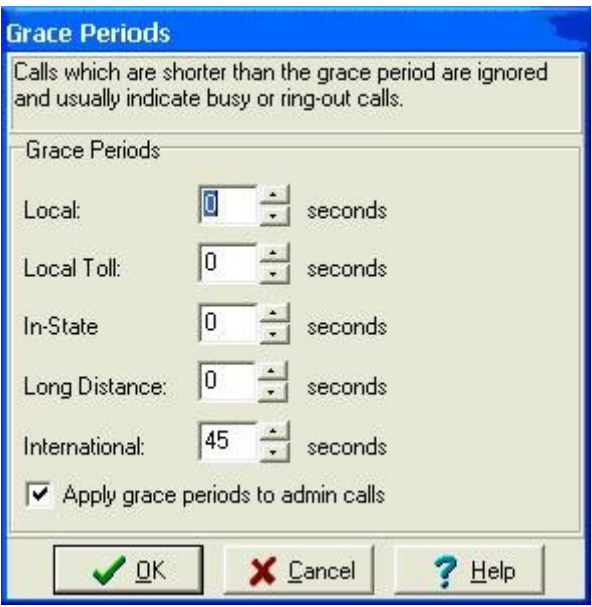

# **6. General Test Approach and Test Results**

The feature test cases were performed manually. Different types of calls were made, along with different actions initiated from the user telephones, to verify proper parsing and displaying of received SMDR data by Metropolis ProfitWatch Hotel Call Accounting.

The serviceability test cases were performed manually by disconnecting/reconnecting the Ethernet cables on the Metropolis ProfitWatch Hotel Call Accounting server.

All test cases were executed and passed.

### **7. Verification Steps**

This section provides the tests that can be performed to verify proper configuration of Avaya IP Office and Metropolis ProfitWatch Hotel Call Accounting.

### **7.1. Verify Avaya IP Office**

From a PC running the Avaya IP Office Monitor application, select **Start > Programs > IP Office > Monitor** to launch the application. The **Avaya IP Office R5 SysMonitor** screen is displayed, as shown below. Click on the **Filter** icon.

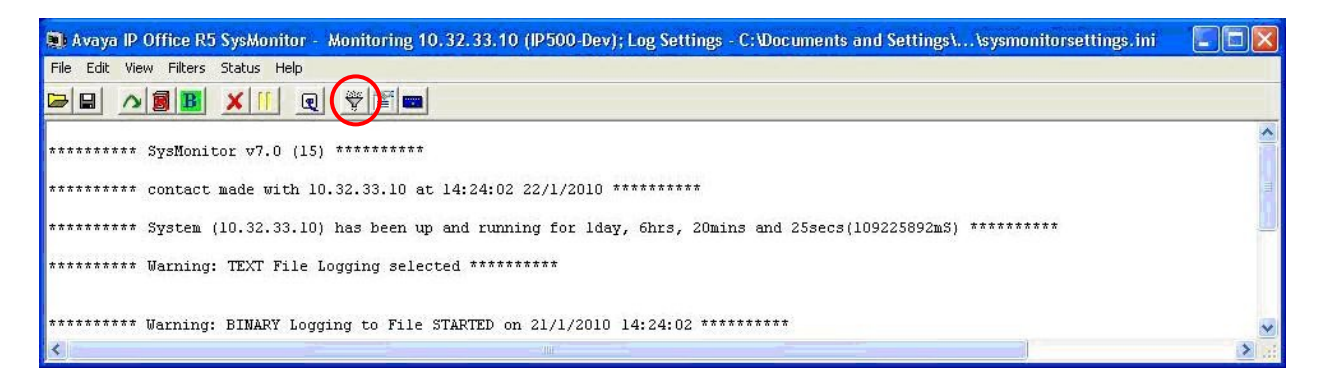

The **All Settings** screen is displayed. Check **Call Detail Records** and **CDR Extra diagnostics**, as shown below.

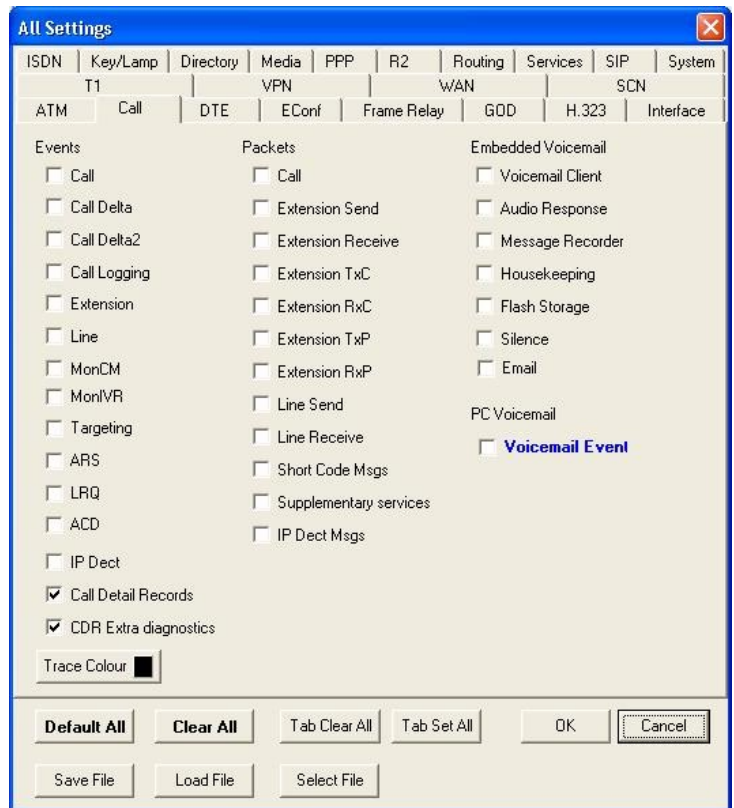

Make and complete a few phone calls, including internal, inbound from the PSTN, and outbound to the PSTN. Verify that raw SMDR data is displayed on the **Avaya IP Office R5 SysMonitor** screen, as shown below.

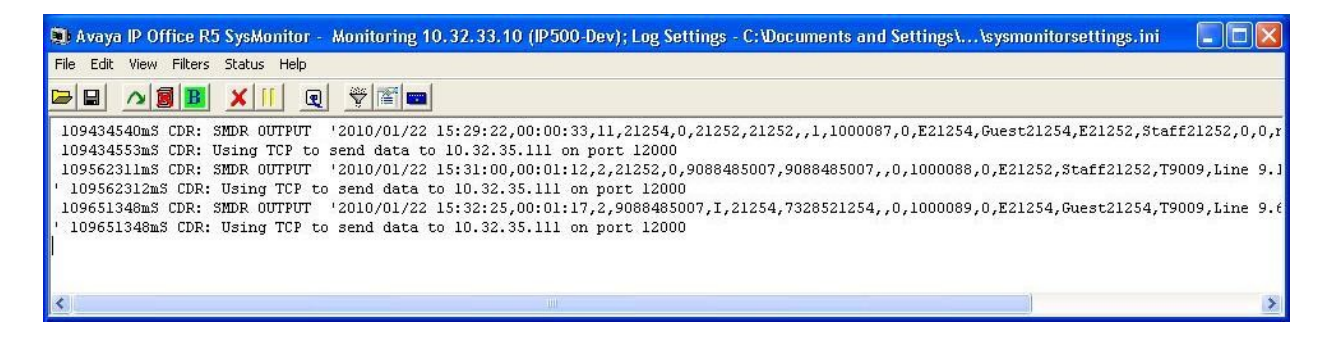

### **7.2. Verify Metropolis ProfitWatch Hotel Call Accounting**

From the Metropolis ProfitWatch Hotel Call Accounting server, follow the navigation in **Section 5.1** to display the **ProfitWatch Call Accounting 2010** screen. Verify that an entry is displayed for each SMDR record output from **Section 7.1**. Note that the **Cost** data shown below is estimated by OfficeWatch based on call destination and duration.

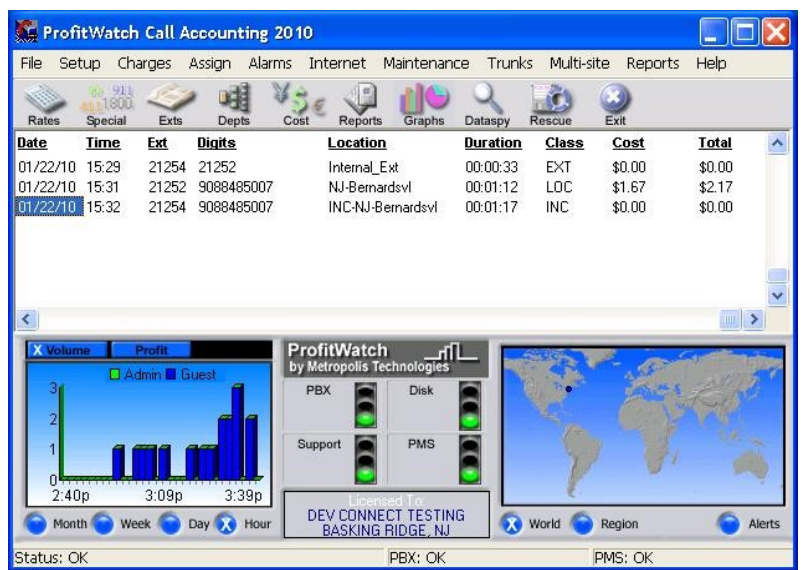

Follow the navigation in **Section 5.1** to display the **Modify PBX** screen. In the top portion of the screen, verify that an entry is displayed for each SMDR record output from **Section 7.1** with matching values.

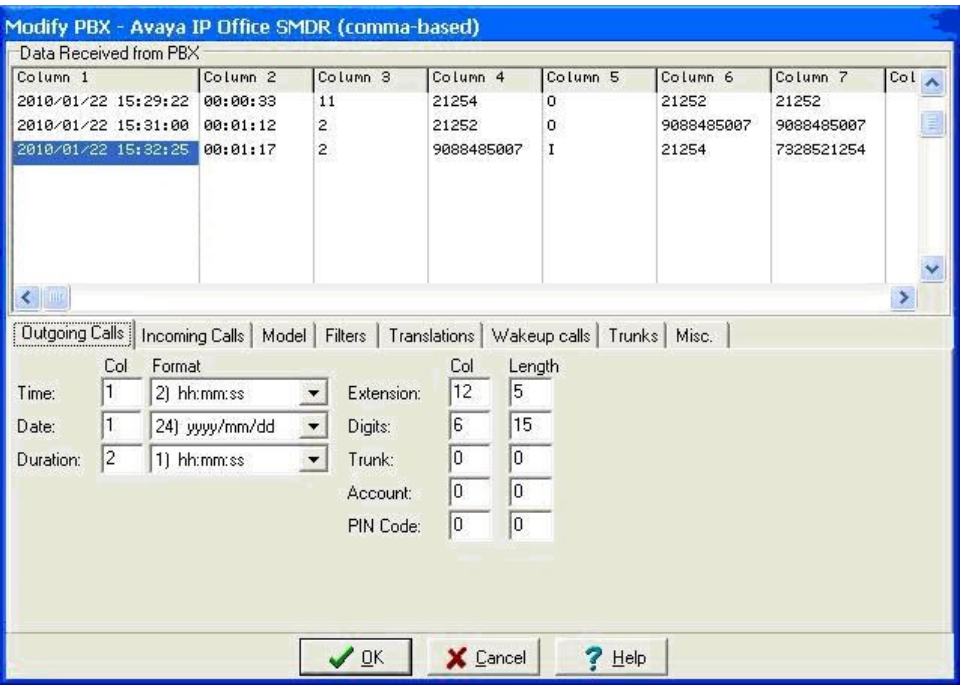

Solution & Interoperability Test Lab Application Notes ©2010 Avaya Inc. All Rights Reserved.

From the **ProfitWatch Call Accounting 2010** screen (not shown below), select **Reports > Report Generator** from the top menu. The **Reports Generator** screen is displayed. Select **Extension > Extension Details Report** from the top menu, and click **Report**.

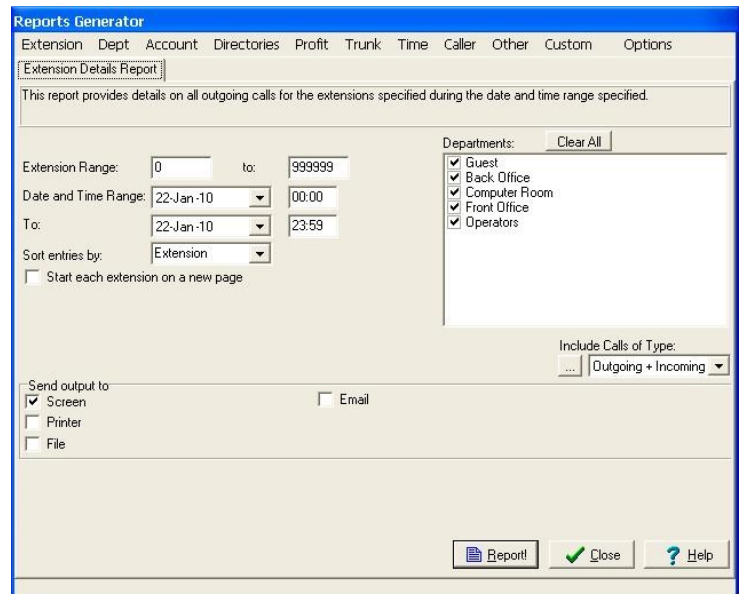

The **Extension Details Report** automatically pops up in a browser window. Verify that the report entries match to the entries on the **ProfitWatch Call Accounting 2010** screen.

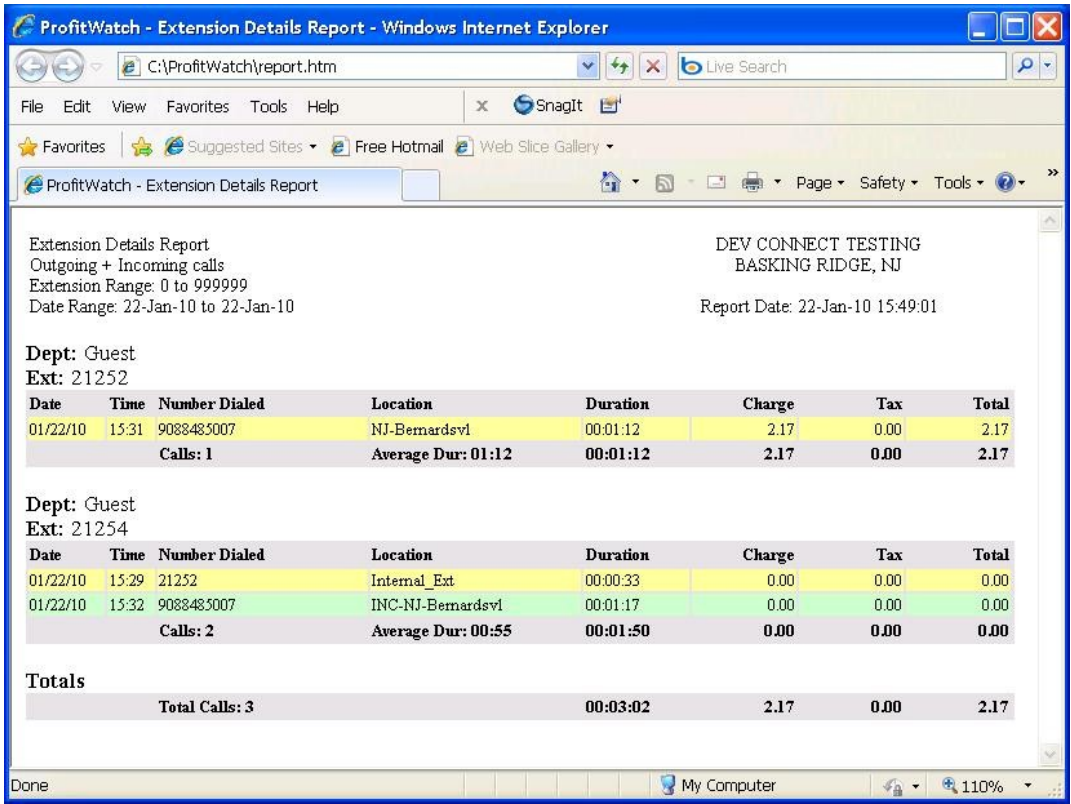

Solution & Interoperability Test Lab Application Notes ©2010 Avaya Inc. All Rights Reserved.

# **8. Conclusion**

These Application Notes describe the configuration steps required for the Metropolis ProfitWatch Hotel Call Accounting to successfully interoperate with Avaya IP Office. All feature and serviceability test cases were completed.

### **9. Additional References**

This section references the product documentation relevant to these Application Notes.

- **1.** *IP Office 5.0 Documentation CD*, August 2009, available at [http://support.avaya.com.](http://support.avaya.com/)
- **2.** *Call Accounting User Guide*, Version 2010.01.13, available at [http://www.metropolis.com/lib/manual.pdf.](http://www.metropolis.com/lib/manual.pdf)

#### **©2010 Avaya Inc. All Rights Reserved.**

Avaya and the Avaya Logo are trademarks of Avaya Inc. All trademarks identified by ® and ™ are registered trademarks or trademarks, respectively, of Avaya Inc. All other trademarks are the property of their respective owners. The information provided in these Application Notes is subject to change without notice. The configurations, technical data, and recommendations provided in these Application Notes are believed to be accurate and dependable, but are presented without express or implied warranty. Users are responsible for their application of any products specified in these Application Notes.

Please e-mail any questions or comments pertaining to these Application Notes along with the full title name and filename, located in the lower right corner, directly to the Avaya DevConnect Program at [devconnect@avaya.com.](mailto:devconnect@avaya.com)